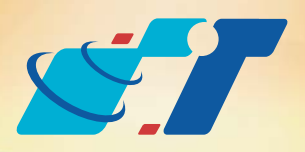

# 新增主題圖(Create Thematic Map)

## 客戶難題

我有人口數的資料,請問要如何在行政區界上用顏色表示級距的差異?

### 操作方法

## 概念說明

### 結果說明:

主題圖可清楚表示出數值與空間上地圖物件的關係,不論是行政區要表 示人口數或家庭收支統計、各條道路要表示道路等級、或是單點表示搶 案發生次數等訊息,都可以利用主題圖的方式呈現,讓閱讀地圖的人可 以一目了然空間與數值之間的關係。

## 解決方法

主題圖(Thematic Map)為GIS的重要功能之一,可清楚表現空間中的地圖物 件與背後數值之間的關係。

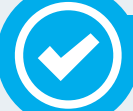

Mapinfo Professional提供7種主題圖類型:Ranges(分組圖)、Bar Charts(長條 圖)、Pie Charts(圓餅圖)、Graduated(等級圖)、Dot Density(點密度圖)、Individual (分類圖)及Grid(網格圖),使用者可將點、線、面之地圖物件依需求挑選不同 類型之主題圖做呈現。

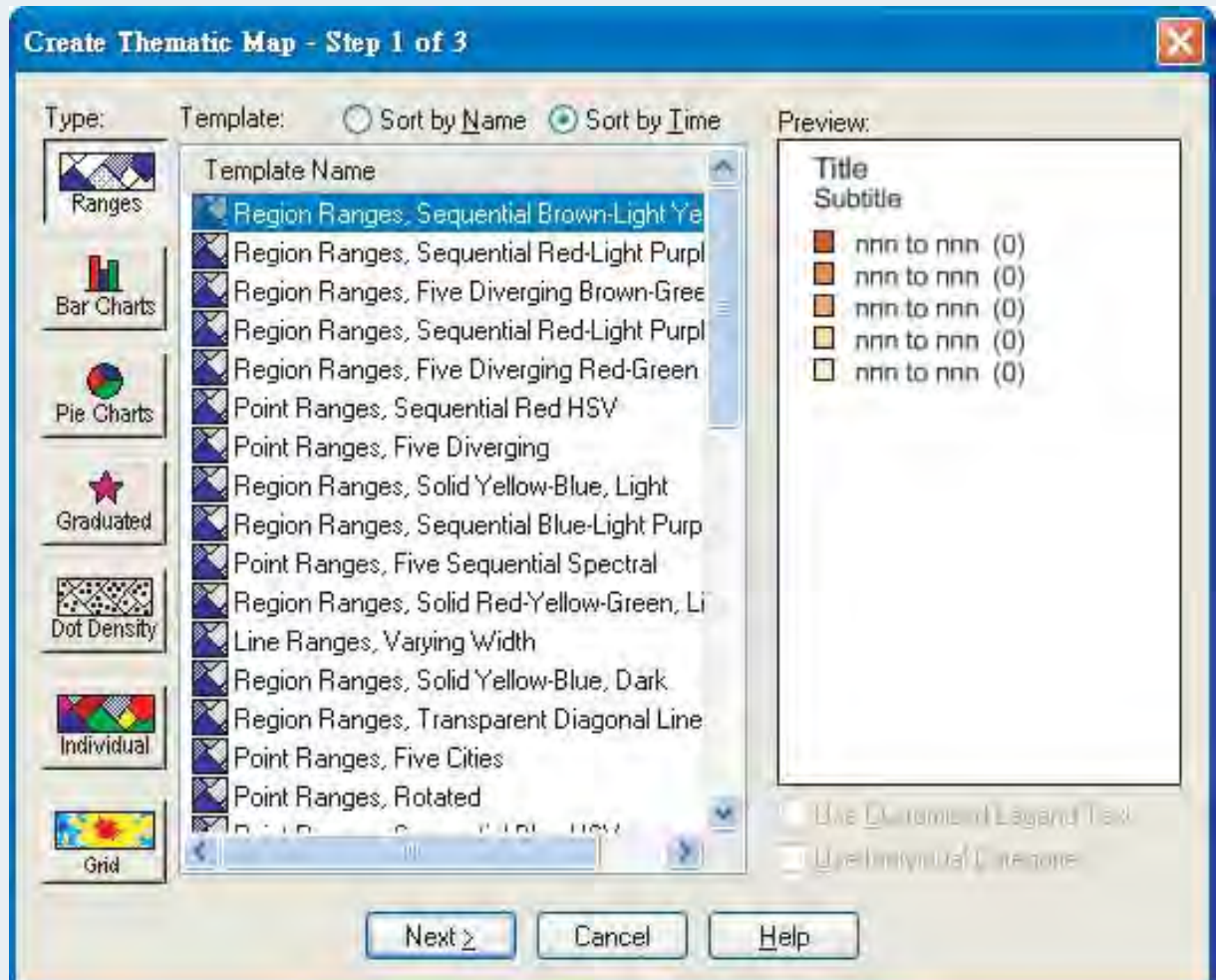

主題圖選單提供7種類型選擇,本次需求為分組呈現人口的分布狀況,故點選 Ranges(上圖紅框處),視窗並提供範例樣式可供點選(上圖橘框處),樣式範例 可依據名稱或使用次數排列(上圖綠框處),使用者可依據需求點選欲呈現的 色系。

Step2:點選menu bar的Map → Create Thematic Map, 系統會跳出主題圖選單 的視窗可供點選。

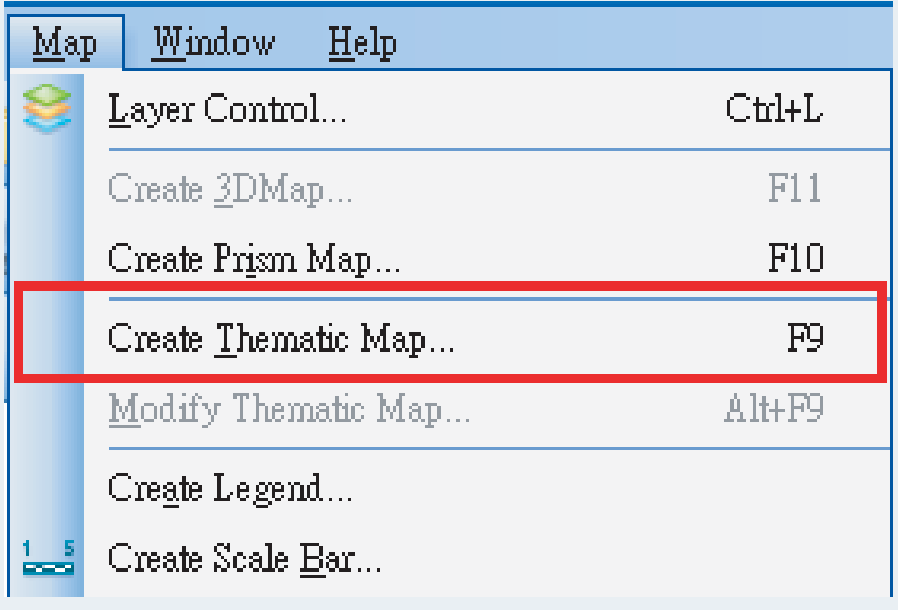

下以台南市鄉鎮市區人口為操作範例。

Step1: 在視窗內開啟鄉鎮區地圖,內含各鄉鎮區之人口數。

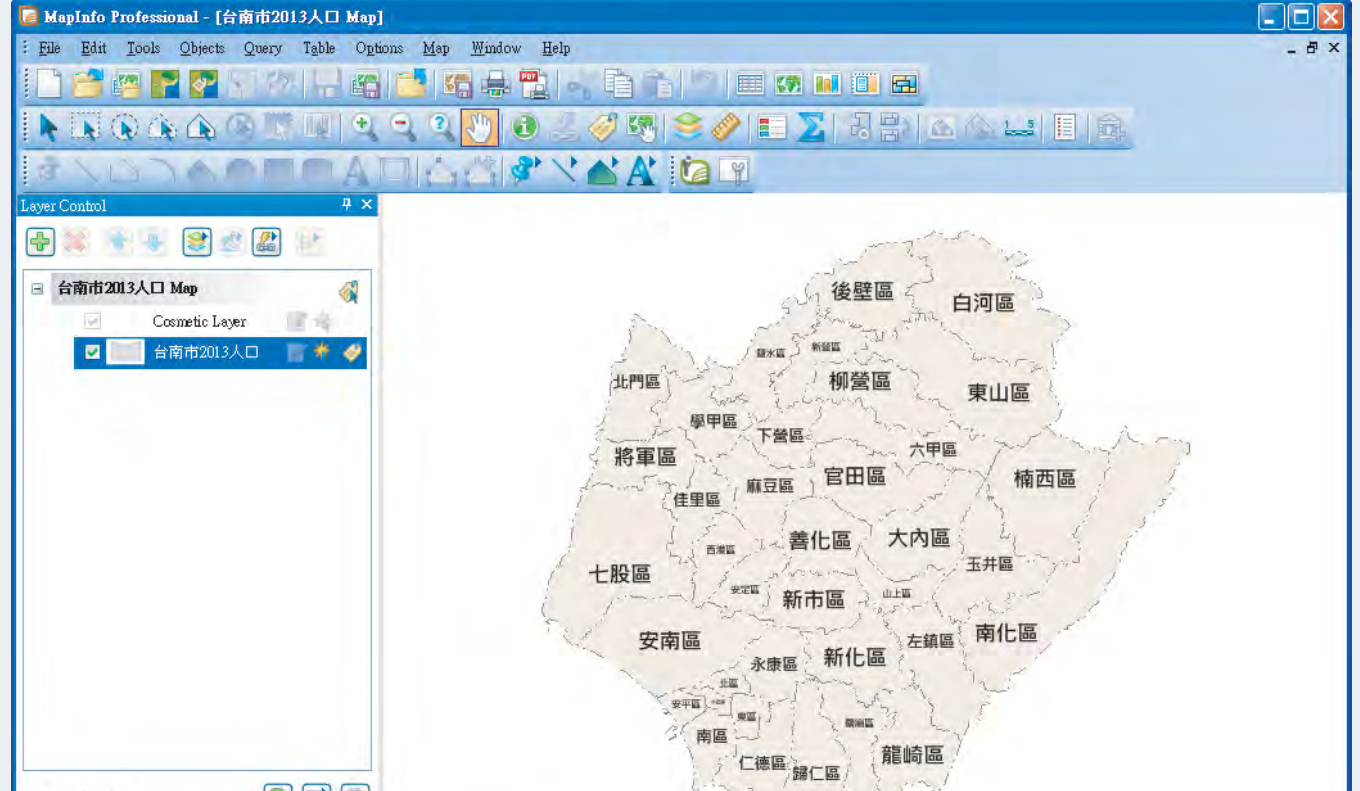

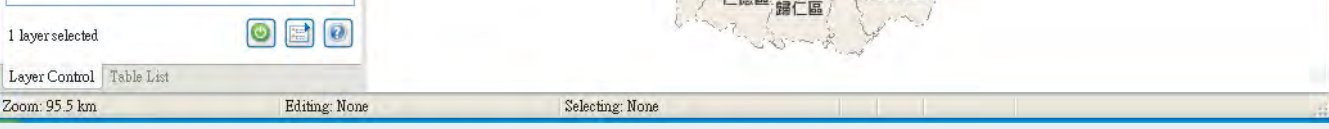

※MapInfo Professional製作主題圖之快捷鍵為F9。

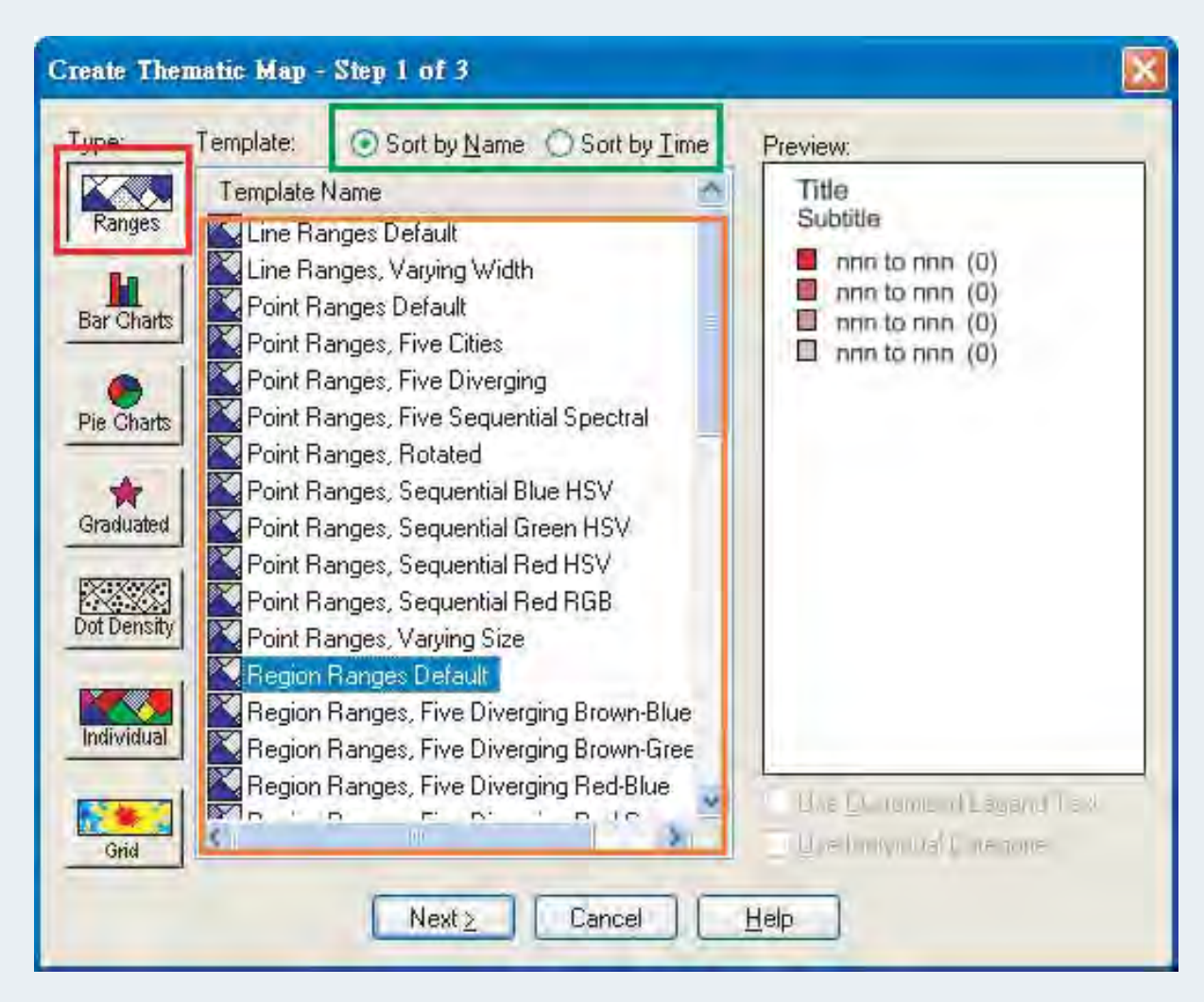

Step3:點選Next後,會跳出選單 供使用者確認要繪製主題 圖的圖層(Table)級對應的 欄位(Field)。

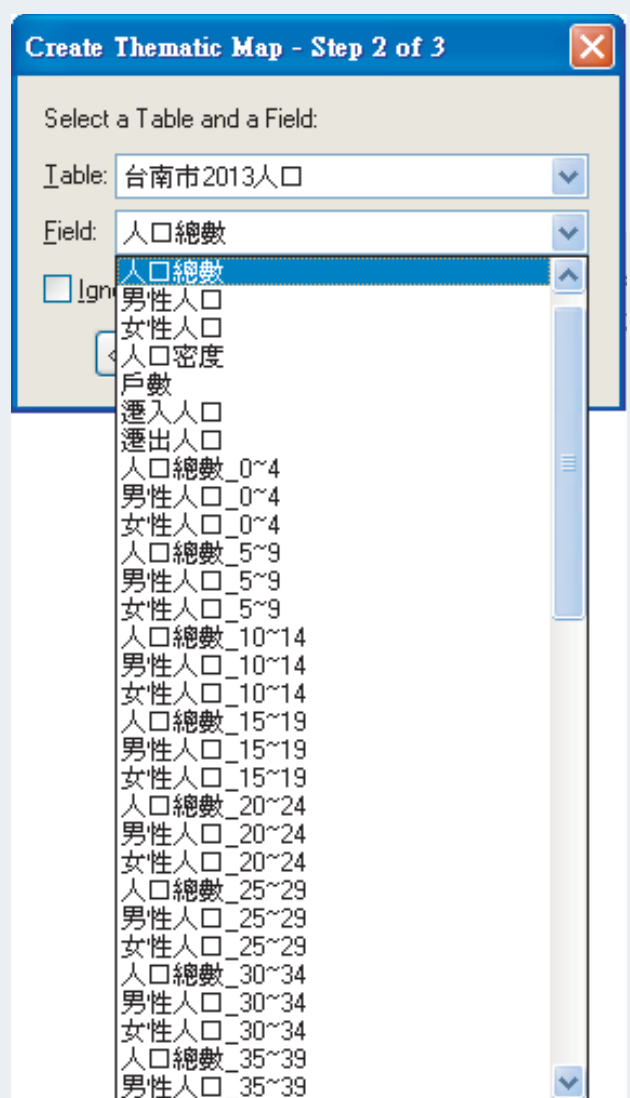

※Field僅會列出可統計進一步繪製主題圖的欄位, 非提供所有欄位。

※使用者可透過Layout Options的設定調整版面數量。

Step7:以上步驟設定完成後,點選OK地圖視窗畫面會出現主題圖,並且於 Layer Control的視窗內(下圖紅框處)可看見有一個新圖層置放於指定 圖層的上面。另外點選 會出現主題圖的圖例視窗(下圖綠框處), 如於Legend Window(下圖綠框處)點選滑鼠左鍵兩次(Double Click),可 再次修改圖例內容。

Step4:點選Next後,系統會自動出現 五種級距(下圖綠框處),並計 算出符合指定級距的物件數量 (下圖藍框處)。

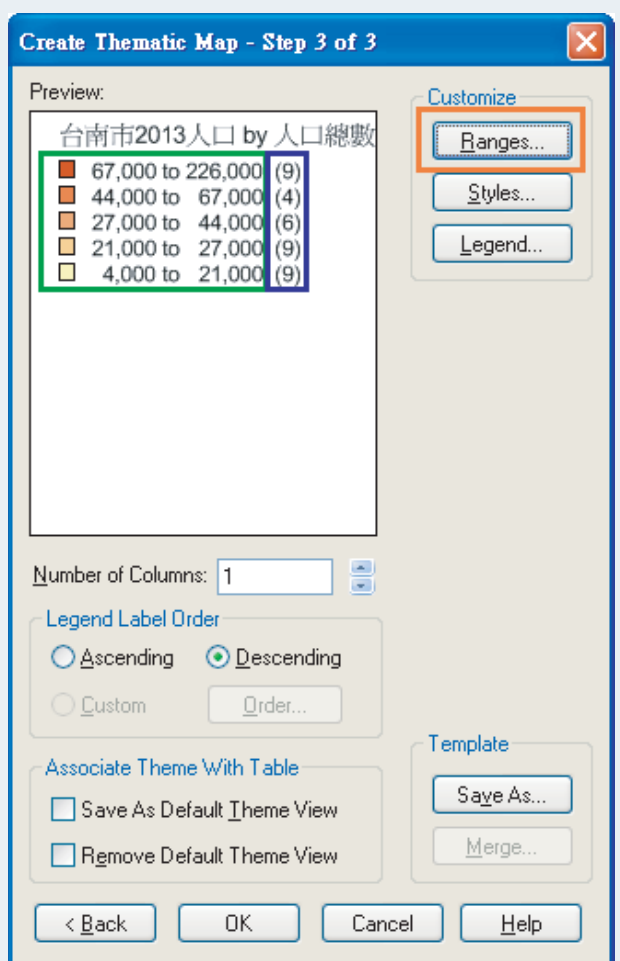

如果級距數量不符合需求,可點選右方的Ranges(上圖橘框處)會跳出下圖 Customize Ranges內的# of Ranges進行級距數量的重新調整(下圖紅框處)

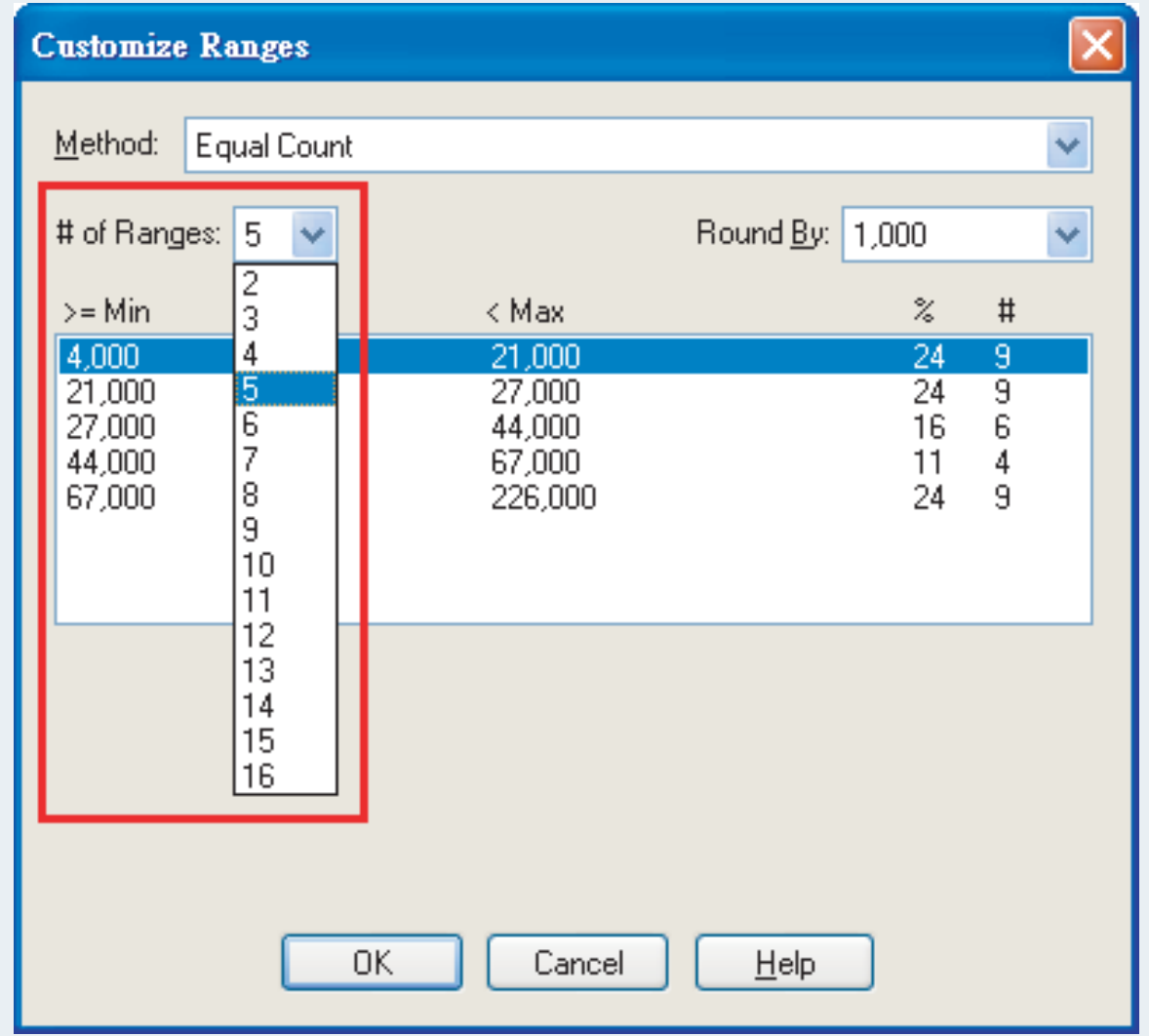

Copyright © 2014. Systems & Technology Corp. All right reserved. The features and specifications are subject to change without prior notice.

#### 亞設瑞瑪科技貿易(北京)有限公司 北京市海淀区四季青路7号郦城果岭2单元602室 電話:+86 10 8840 5332 傳真:+86 10 8840 5332-806

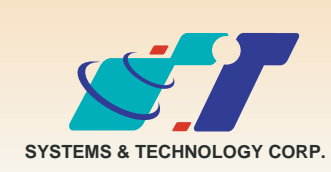

**康訊科技**成立於1987年,為MapInfo台灣總代理,專業於衛星定位追蹤系統、地理資訊 系統及衛星導航產品。精銳的研發及生產銷售團隊,藉由全球的行銷服務網絡,提供客 户創新及全方位的追蹤定位解決方案。秉持生產高可靠產品與提供客製服務,康訊產品 已外銷至全球100多個國家。康訊科技,是您最佳的事業合作夥伴。如需最新產品資 訊,歡迎瀏覽康訊網站 www.systech.com.tw 。

#### 康訊科技總部

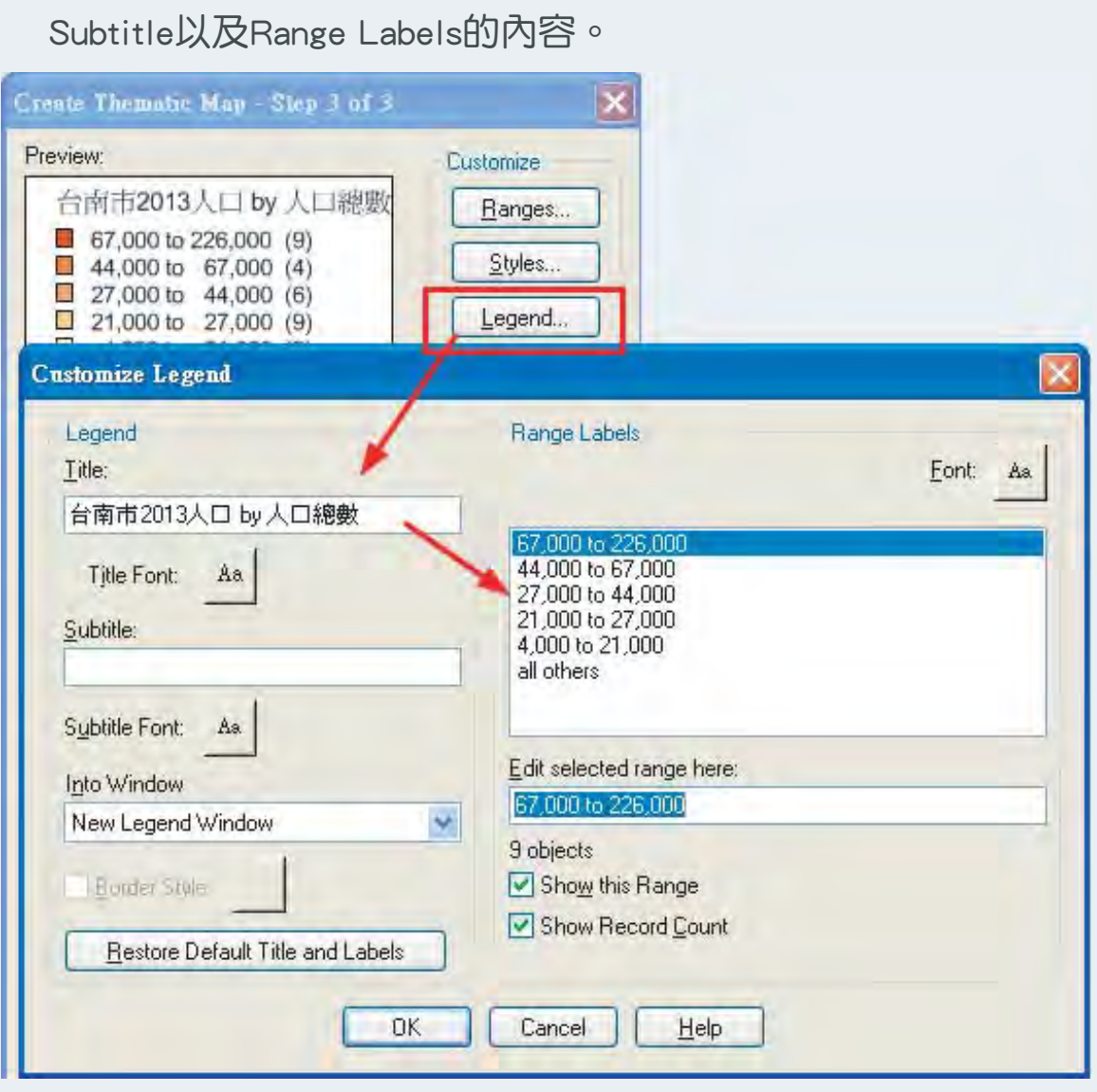

Step5:如果顏色樣式有需要進一步調 整,點選Style進入Customize Range Styles重新選擇。

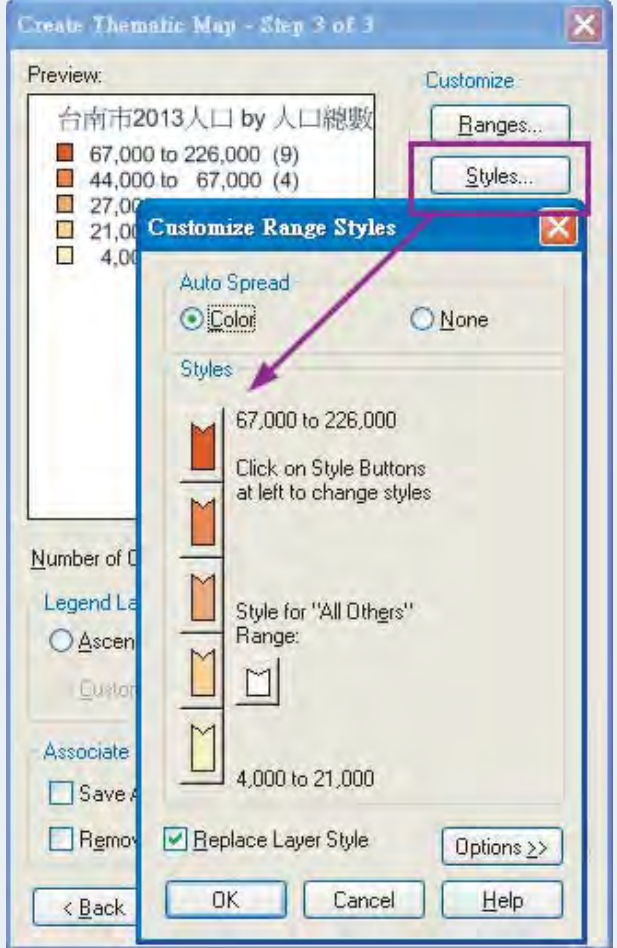

Step6:主題圖圖例部分,可點選Legend進入設定,使用者可自行決定Title、

新北市汐止區新台五路一段79號3樓之7 電話:+886 2 2698 1599 傳真:+886 2 2698 1211 電子郵件:avl@systech.com.tw

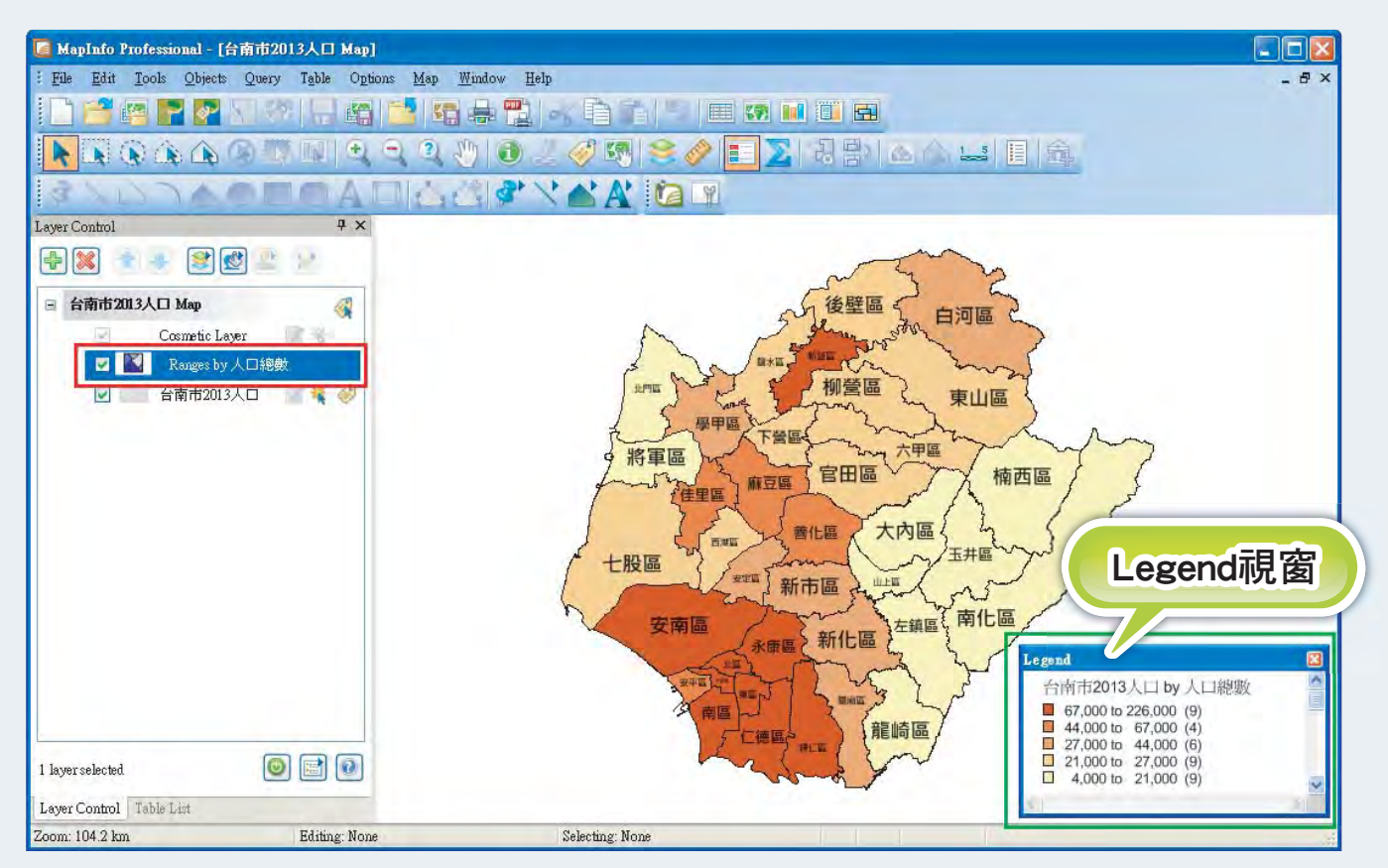